## **TUTORIEL PRÊT NUMÉRIQUE EN BIBLIOTHÈQUE / BIBLIOPÔLE Emprunter un livre audio numérique**

› **Pour écouter un livre audio, il n'est pas nécessaire de se créer un compte Adobe ni d'installer une application de lecture. Ces « livres à écouter » s'écoutent en streaming (en diffusion via une page Internet). Un lecteur audio s'ouvre dans votre navigateur Web au moment de l'emprunt.**

[1/ Écouter un livre audio numérique](#page-1-0)

[2/ Restituer un livre audio numérique](#page-3-0)

**Besoin d'aide ? Contactez votre bibliothèque ou le BiblioPôle numerique.bibliopole@maine-et-loire.fr / 02 41 33 03 26**

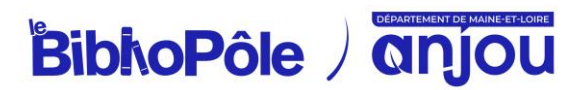

## <span id="page-1-0"></span>**1/ Écouter un livre audio numérique**

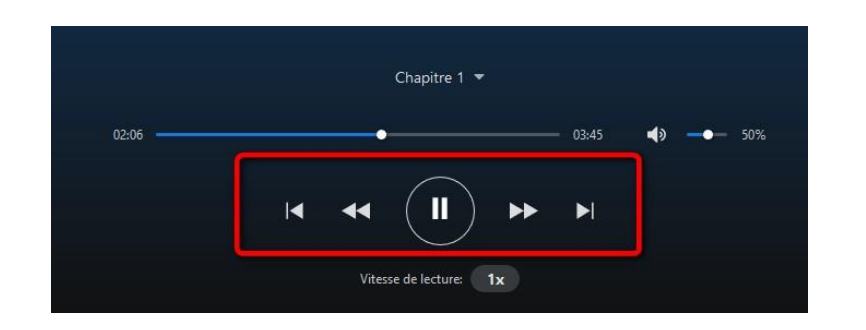

Les livres audio peuvent s'écouter en streaming (c'est à dire en diffusion via une page Internet) sur ordinateur, tablette ou smartphone, ou bien être téléchargés et lus sur ordinateur avec le logiciel Thorium Reader.

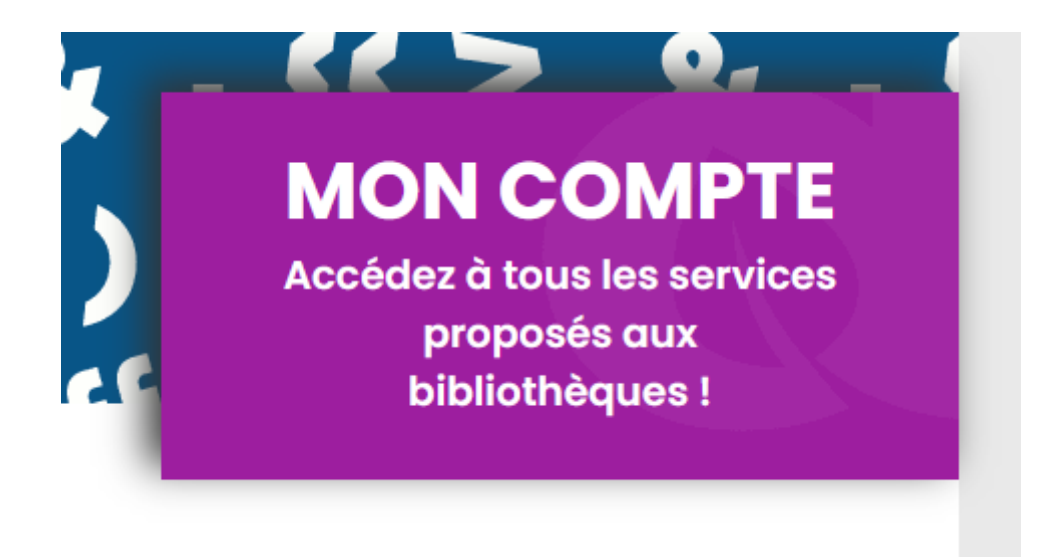

Sur le site du BiblioPôle, connectez-vous en cliquant sur *Mon compte*.

Consultez le catalogue de livres audio numériques pour trouver votre prochaine lecture :

*[Découvrir le catalogue de livres audio numériques](https://bibliopole.maine-et-loire.fr/recherche-simple/simple?view=results&layout=ligne&type_rech1=1&op1=1&mots1=&s_1164%5b0%5d=N&s_1164%5b1%5d=A&tri=-1&ordre=1&level=1&fct0=add_1_supports_65)*

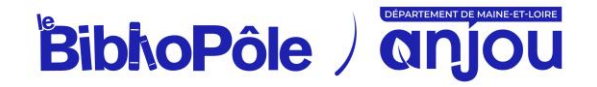

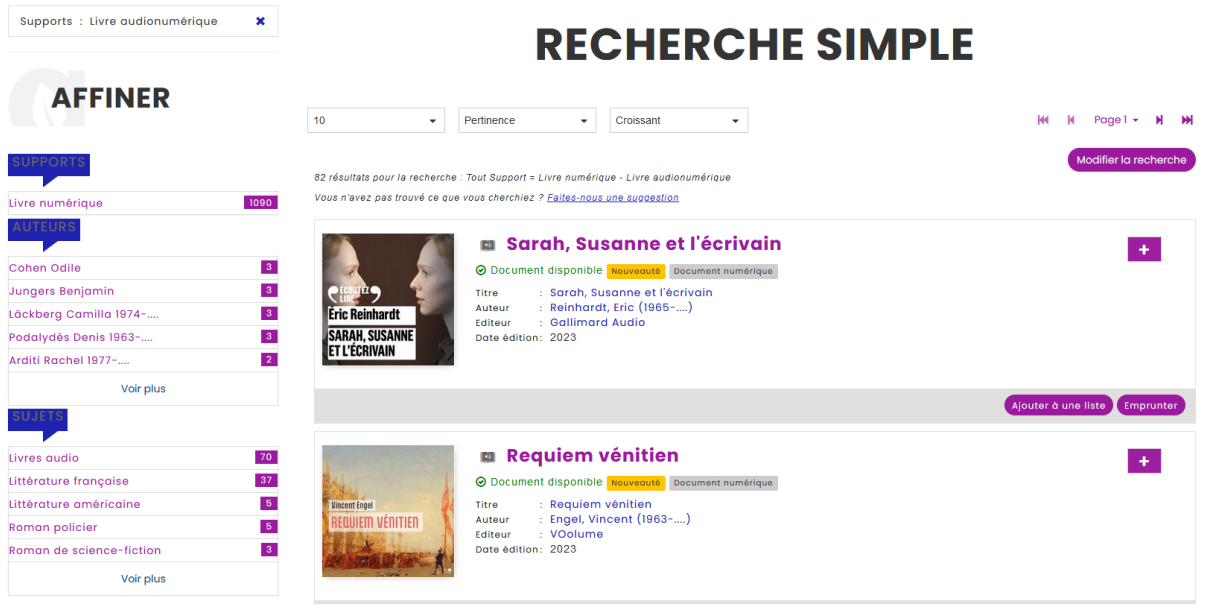

À partir des résultats de la recherche, appuyez sur le bouton *Emprunter* du livre souhaité.

Une nouvelle fenêtre s'ouvre alors, cliquez de nouveau sur *Emprunter et consulter* (version streaming) ou *Emprunter et télécharger* (version téléchargeable).

Pour la version streaming : un nouvel onglet s'ouvre sur un lecteur audio en ligne, vous permettant d'écouter votre emprunt. Les contrôles de lecture sont disponibles sous le visuel du livre.

Important : si vous fermez l'onglet alors que vous n'avez pas terminé votre lecture, elle reprendra automatiquement à l'endroit où vous l'aviez interrompue quand vous rouvrirez votre livre audio depuis votre compte (rubrique *Mes prêts*).

Attention : le lecteur audio est compatible sur tous les navigateurs récents à l'exception d'Internet Explorer.

Pour la version téléchargée : [consultez notre mode d'emploi](https://bibliopole.maine-et-loire.fr/images/Lire_ecouter/Ressources_num/Mode_demploi_PNB_ordinateur.pdf) relatif à l'utilisation du logiciel [Thorium Reader.](https://bibliopole.maine-et-loire.fr/images/Lire_ecouter/Ressources_num/Mode_demploi_PNB_ordinateur.pdf)

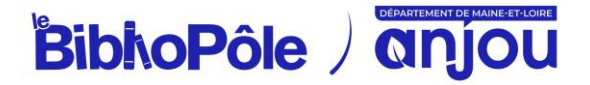

## <span id="page-3-0"></span>**2/ Restituer un livre audio numérique**

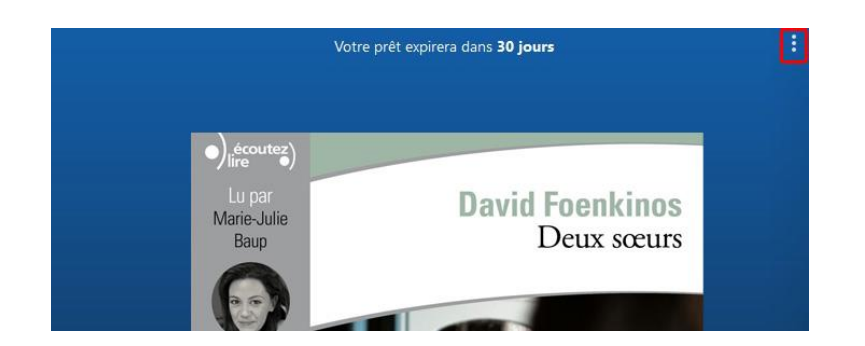

Vous pouvez restituer le livre audio emprunté afin de le rendre disponible pour d'autres lecteurs ou pour en emprunter un nouveau (dans la limite de 3 prêts simultanés, 10 prêts par mois).

Si toutefois, vous oubliez de le restituer, le fichier étant chronodégradable, le retour se fera automatiquement au bout de 28 jours.

Pour la version streaming : dans le lecteur audio, cliquez sur l'icône : située dans le coin supérieur droit de l'écran de lecture.

Une fenêtre s'ouvre depuis la droite. Cliquez sur *Retourner votre livre*, puis cliquez sur *Oui* et *Fermer*. Le livre est bien retourné, le lecteur audio se ferme.

Pour la version téléchargée : depuis le logiciel Thorium Reader, cliquez sur les 3 points en dessous du livre à retourner et rendez-vous dans la rubrique *Fiche livre*. Vous trouverez sur la gauche un bouton *Retourner*.

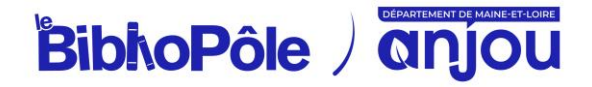